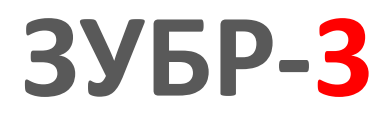

**Руководство по эксплуатации**

# **USB -индикатор**

ПРОМЫШЛЕННАЯ ЭЛЕКТРОНИКА **РОМЫШЛЕННАЯ ЭЛЕКТРОНИК** 

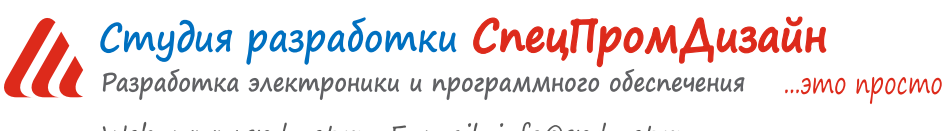

Web: www.spd.net.ru, E-mail: info@spd.net.ru

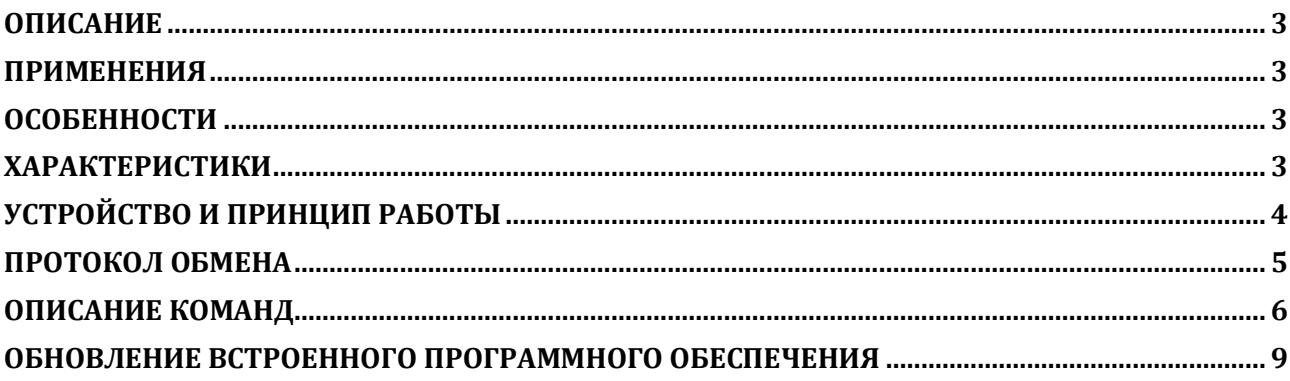

## **ОПИСАНИЕ**

<span id="page-2-0"></span>USB-индикатор предназначен для управления алфавитно-цифровыми ЖКиндикаторами со встроенными контроллерами HD44780. Он обеспечивает непосредственное подключение к моделям ЖК-индикаторов WH2002M (Winstar), MT-20S2A (МЭЛТ) и т.п.

Контроллер позволяет выводить произвольную текстовую информацию, используя встроенный знакогенератор, а также управлять подсветкой и контрастностью ЖК-индикатора. Поддерживаются операционные системы Windows и Linux.

## <span id="page-2-1"></span>**ПРИМЕНЕНИЯ**

- Игровые терминалы
- Терминалы самообслуживания
- Промышленные одноплатные компьютеры

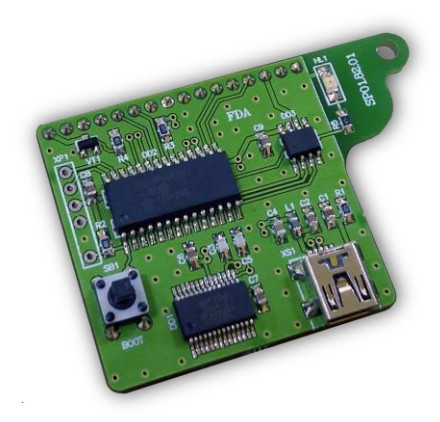

# **ОСОБЕННОСТИ**

- <span id="page-2-2"></span>• Интерфейс USB
- Малые габариты
- Простой протокол передачи данных
- Возможность непосредственного крепления на ЖК-индикаторе

# **ХАРАКТЕРИСТИКИ**

<span id="page-2-3"></span>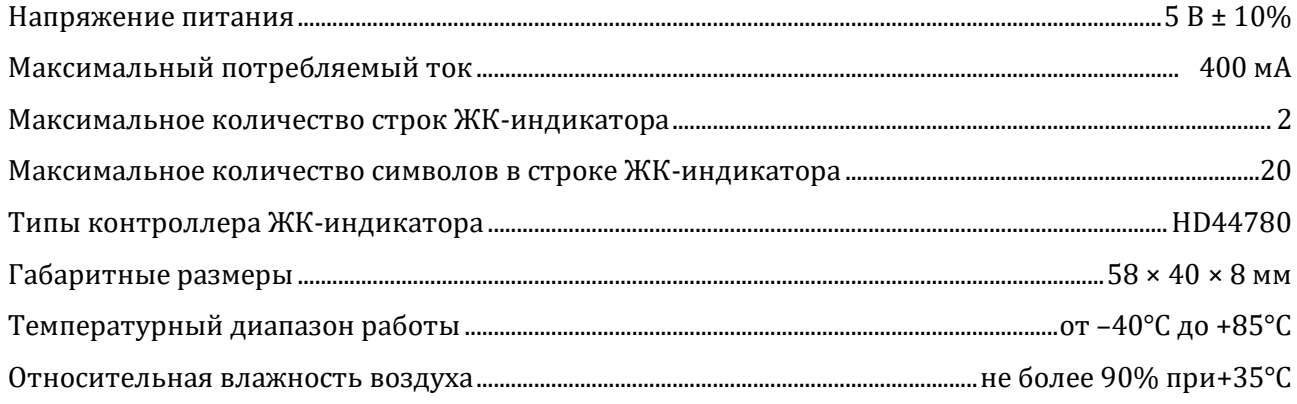

## **УСТРОЙСТВО И ПРИНЦИП РАБОТЫ**

<span id="page-3-0"></span>USB-индикатор выпускается в виде малогабаритной печатной платы:

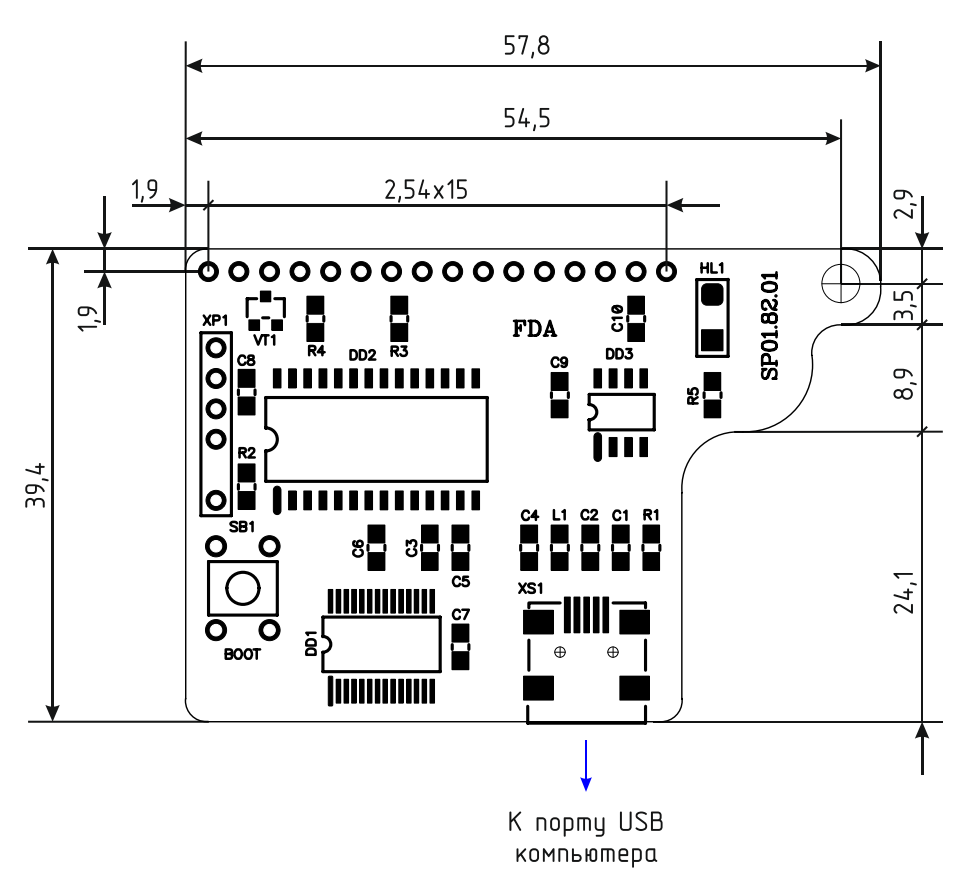

На верхней стороне печатной платы устройства расположены все электронные компоненты, разъём miniUSB для подключения контроллера компьютеру, светодиод и кнопка «BOOT». Питается устройство непосредственно от USB-порта.

Светодиод индицирует передачу данных по USB в режиме выполнения основной программы. При переключении устройства в режим загрузчика для обновления встроенного программного обеспечения данный светодиод мигает с частотой около 2 Гц.

Для включения режима загрузчика следует удерживая данную кнопку «BOOT» в нажатом состоянии подать питание на устройство. Загрузка нового программного обеспечения осуществляется при помощи программы WakeControl через USB-порт. Никаких специализированных программаторов и прочих технических средств не требуется.

Индикатор можно закрепить непосредственно на ЖК-индикаторе как показано ниже:

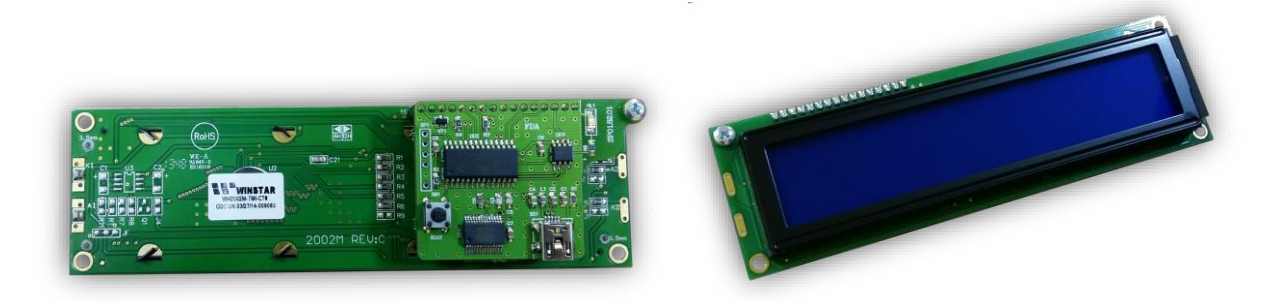

### ПРОТОКОЛ ОБМЕНА

<span id="page-4-0"></span>Обмен данными с USB-контроллером осуществляется по протоколу STEP (Simple TExt Protocol), который предназначен для обмена данными по каналу, обеспечивающему целостность передаваемых данных. Таким каналом как раз и является USB.

Протокол STEP является очень простым и наглядным за счёт того, что не использует сложного кодирования данных и расчёта контрольных сумм. Данные передаются в 16-ричном текстовом виде (по два символа на один логический байт). При этом 16-битные значения передаются старшим байтом вперёд. Символьные и строковые данные передаются в кодировке Windows-1251.

Формат пакета данных приведён ниже:

## : <cmd> <data0> <data1> ... <dataN>:

Пакет всегда должен начинаться с двоеточия и заканчиваться точкой с запятой. Между этими двумя символами допустимы только 16-ричные цифры (0...9 и А...F). После двоеточия идёт код команды, а после него данные. Количество данных не передаётся и вычисляется приёмной стороной автоматически. Пример пакета показан ниже (пробелы между символами вставлены для удобства восприятия и в реальной команде должны быть исключены):

## :01 01 00 3A 05:

Здесь код команды - 01 и четыре байта данных - 01, 00, 3А, 05.

### **ОПИСАНИЕ КОМАНД**

<span id="page-5-0"></span>Устройство поддерживает семь команд. При успешном выполнении принятой команды выдаётся ответ с кодом команды 0x33, при ошибке – с кодом 0x22.

-------------------------------------------------------------------------------------------------------------------------------------

*cmGetInfo* – получение информации об устройстве.

*Описание*: считывает информацию о названии устройства, количестве строк количестве знакомест в строке.

*Код команды*: 0x03 *Данные*: нет *Ответ*: *Команда*: 0x33 *Данные*: 0x02 – количество строк (2) 0x14 – количество знакомест в строке (20) <contrast> – текущее значение контрастности <info\_len> – длина строки с названием устройства  $\langle \text{str}_0 \rangle$  ...  $\langle \text{str}_{\text{info}} \rangle$  en $\rangle$  – текстовая строка с названием устройства

-------------------------------------------------------------------------------------------------------------------------------------

-------------------------------------------------------------------------------------------------------------------------------------

-------------------------------------------------------------------------------------------------------------------------------------

#### *cmInit* – инициализация дисплея.

*Описание*: выполняет сброс и начальную инициализацию дисплея.

*Код команды*: 0xC1

*Данные*: <нет>

*Ответ*:

*Команда*: 0x33

*Данные*: нет

*cmClear* – очистка дисплея.

*Описание*: выполняет полную очистку дисплея.

*Код команды*: 0xC2

*Данные*: нет

*Ответ*:

*Команда*: 0x33

*Данные*: нет

*cmHighlight* – управление подсветкой.

*Описание*: включает/отключает подсветку дисплея.

*Код команды*: 0xC3

*Данные*:

<hl> – значение 0 – выключение подсветки, больше 0 – включение

*Ответ*:

*Команда*: 0x33

*Данные*: нет

-------------------------------------------------------------------------------------------------------------------------------------

### *cmGotoXY* – перемещение курсора в заданную позицию.

*Описание*: перемещает текстовый курсор в заданный столбец и строку.

*Код команды*: 0xC4

*Данные*:

<X> – номер столбца (1…20)

 $<$ Y> – номер строки  $(1...2)$ 

*Ответ*:

*Команда*: 0x33

*Данные*: нет

-------------------------------------------------------------------------------------------------------------------------------------

*cmPrint* – вывод текста на дисплей.

*Описание*: выводит текст на дисплей, начиная текущей позиции (заданной командой cmGotoXY). После вывода текста текущая позиция курсора автоматически изменяется.

*Код команды*: 0xC5

*Данные*:

<len> – длина текстовой строки (1…20)

<str<sub>0</sub>>...<str<sub>len - 1</sub>> - текстовая строка

*Ответ*:

*Команда*: 0x33

*Данные*: нет

-------------------------------------------------------------------------------------------------------------------------------------

*cmPrintXY* – вывод текста на дисплей с заданной позиции.

*Описание*: выводит текст на дисплей, начиная с указанного столбца и строки. После вывода текста текущая позиция курсора автоматически изменяется.

*Код команды*: 0xC6

*Данные*:

<X> – номер столбца (1…20)

```
<Y> – номер строки (1…2)
```
<len> – длина текстовой строки (1…20)

 $<$ str<sub>0</sub>> ... $<$ str<sub>len - 1</sub>> – текстовая строка

*Ответ*:

*Команда*: 0x33

*Данные*: нет

### **ОБНОВЛЕНИЕ ВСТРОЕННОГО ПРОГРАММНОГО ОБЕСПЕЧЕНИЯ**

<span id="page-8-0"></span>Обновление встроенного программного обеспечения USB-контроллера осуществляется при помощи программы WakeControl.

> $\overline{\phantom{a}}$   $\overline{\phantom{a}}$   $\overline{\phantom{a}}$   $\overline{\phantom{a}}$   $\overline{\phantom{a}}$ 侖 WakeControl База данных Настройки ? Четройства FLASH Ext Mem Koмaнды **Устройство** Адрес 大家  $+ 28$ 合具 Выбрать -<br>Дата/время **• Синхронизировать с ПК**  $\sim$  $\sim$  $\frac{1}{2}$  Cópoc Pañora Загрчзчик СОМЗ 12:06:14 Версия: 4.9

Внешний вид главного окна программы показан ниже:

На вкладке «Устройства» отображается список зарегистрированных USB-реле и их адреса. При помощи соответствующих кнопок можно добавлять, изменять и удалять устройства.

Каждый USB-контроллер имеет собственный адрес, который можно сменить через программу WakeControl. По умолчанию адрес всех USB-контроллеров 0x7FFF (32767).

Новое устройство необходимо зарегистрировать. Для этого следует нажать кнопку «Добавить» и в появившемся окне задать название устройства и его адрес:

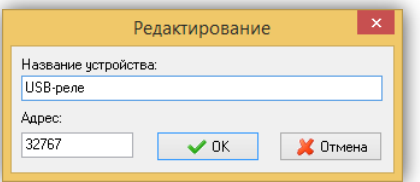

Чтобы установить связь необходимо выбрать нужное устройство из списка и нажать кнопку «Выбрать». Само устройство необходимо перевести в режим загрузчика при помощи кнопки «BOOT».

При успешном установлении связи в строке статуса программы появится строка «Bootloader» и версия загрузчика:

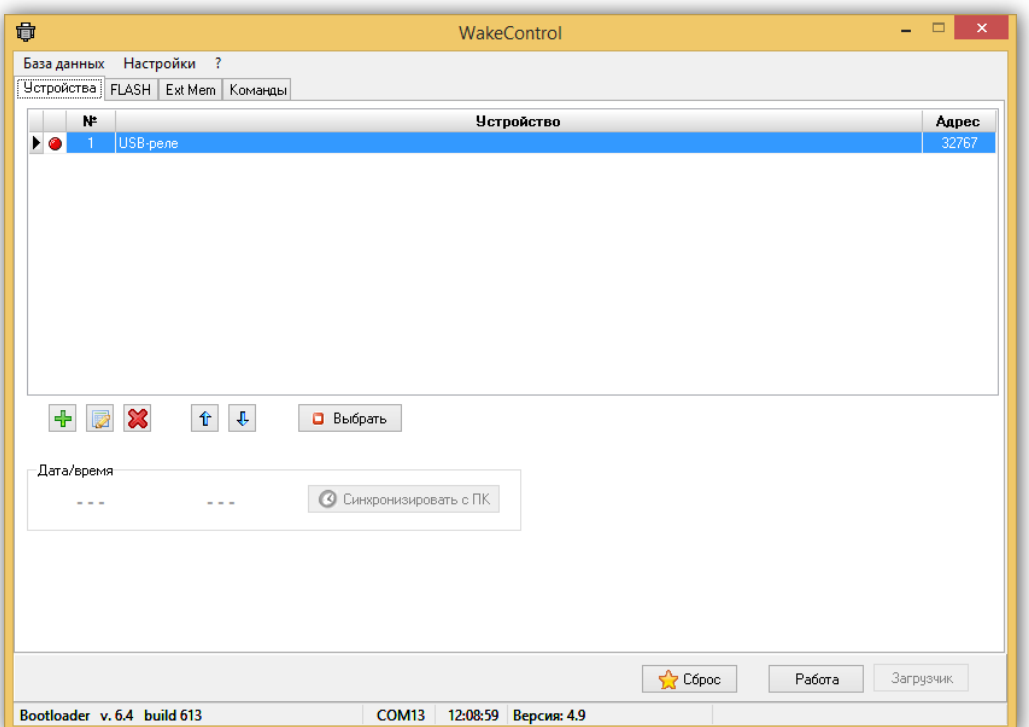

В режиме загрузчика можно считывать и записывать содержимое FLASH-памяти устройства (для обновления встроенного программного обеспечения), а также изменять адрес.

Чтобы изменить адрес устройства необходимо в меню «Настройки» выбрать пункт «Сменить адрес…». В появившемся окне необходимо ввести новый адрес и нажать кнопку «OK»:

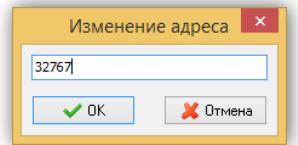

Устройство будет отвечать по новому адресу только после выполнения общего сброса нажатием кнопки «Сброс» или отключением и повторной подачей питания.

Если после запуска программы WakeControl и выбора соответствующего устройства связь не установилась, то необходимо выбрать пункт «COM-порт…» меню «Настройка»:

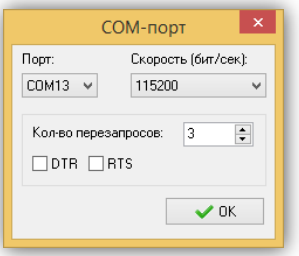

В данном окне следует указать номер COM-порта, к которому подключено устройство, скорость передачи данных задать равной 115200.

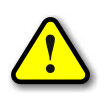

*Если после выполнения всех настроек связь с устройством так и не появилась, то необходимо проверить целостность соединительного кабеля и настройки драйвера устройства.*

После настройки связи с устройством можно перейти на вкладку «FLASH» и нажать кнопку «Открыть…»:

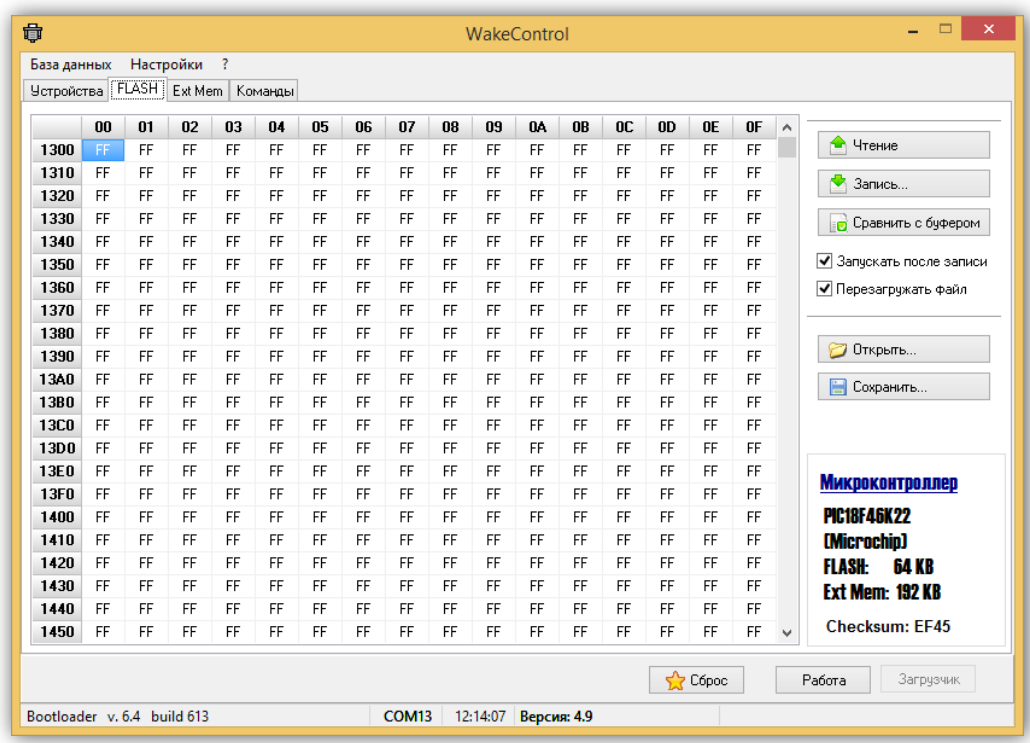

В появившемся окне нужно выбрать соответствующий файл формата Intel HEX:

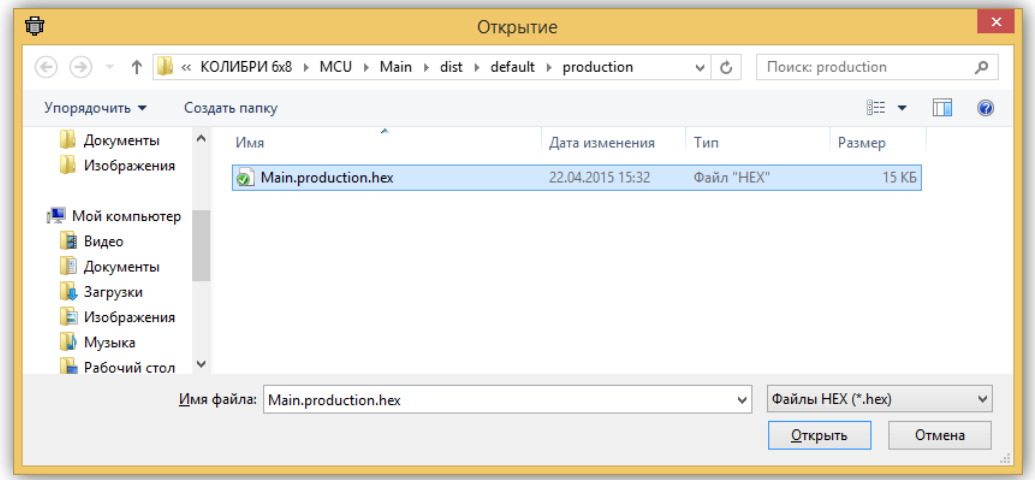

После выбора файла и нажатия кнопки «Открыть» файл будет загружен, а его содержимое в шестнадцатеричном виде будет отображено на панели.

Для записи нового программного обеспечения в устройство необходимо нажать кнопку «Запись…», а затем кнопку «Да» в появившемся диалоговом окне:

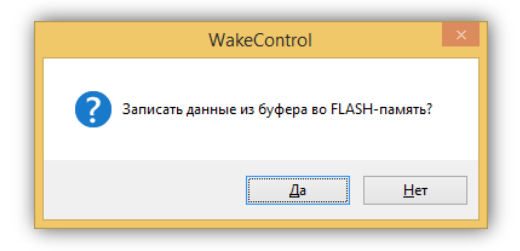

При этом начнётся процесс записи:

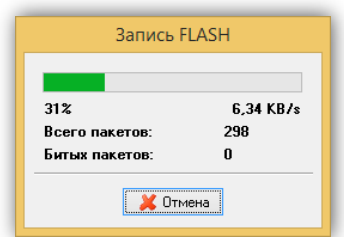

После окончания записи следует нажать кнопку «Работа» для перевода устройства в рабочий режим.

Если перед началом записи был установлен флаг «Запускать после записи», то устройство перейдёт в рабочий режим автоматически.

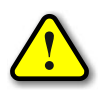

*Перед обновлением встроенного программного обеспечения рекомендуется сохранить предыдущую версию!*

Действия по сохранению текущей версии встроенного программного обеспечения аналогичны действиям при записи, но после перевода устройства в режим загрузчика следует нажать кнопку «Чтение…». При этом начнётся процесс считывания данных из устройства:

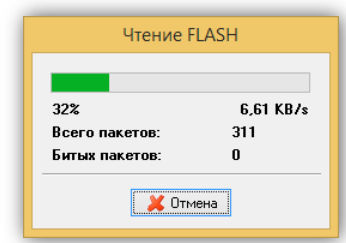

После окончания чтения нужно нажать кнопку «Сохранить…» и в появившемся окне задать имя файла:

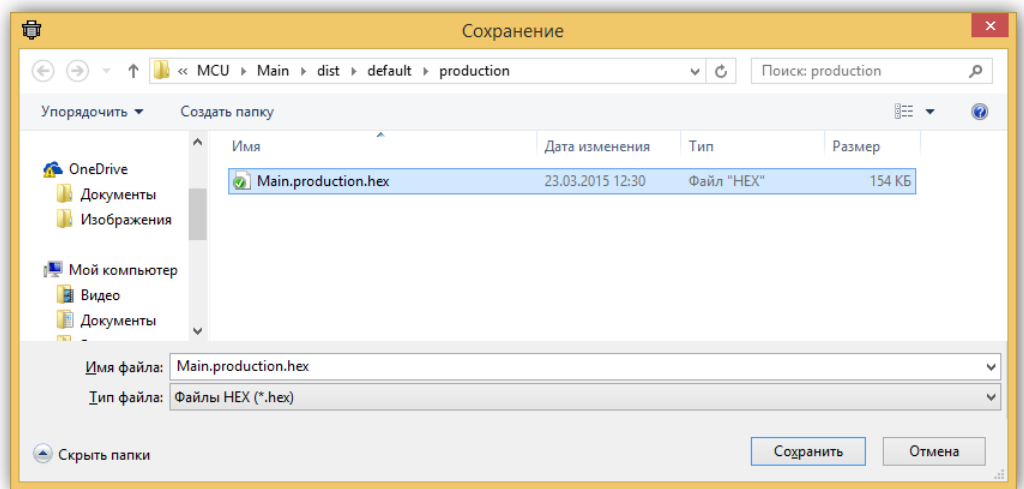

Далее необходимо нажать кнопку «Сохранить», после чего текущая версия ПО будет сохранена в заданном файле.